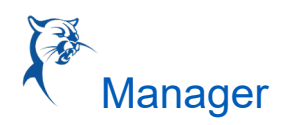

# ADJUNCT FACULTY RECRUITING PROCESS

## EVERGREEN REQUISITIONS

The purpose of creating evergreen requisitions is not to tie candidates to a particular position but to create a pool of candidates. Adjunct/CE requisitions will be posted under evergreen requisitions and will be shared with other associate deans across the district.

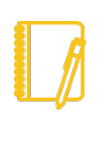

Note: Associate deans/directors who are the sole hiring manager for a specific discipline can open a req under their JM (Job Management) Org. Evergreen requisitions will be set up by Human Resources and will be reposted each academic year.

# CREATE CAMPUS-SPECIFIC JOB REQUISITIONS

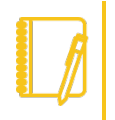

Note: You cannot hire off an evergreen requisition. A campus-specific req will need to be created per discipline.

## WORKDAY SEARCH BAR

Search "Create Job Requisition" from the search bar; be sure to select "All of Workday" as your search option.

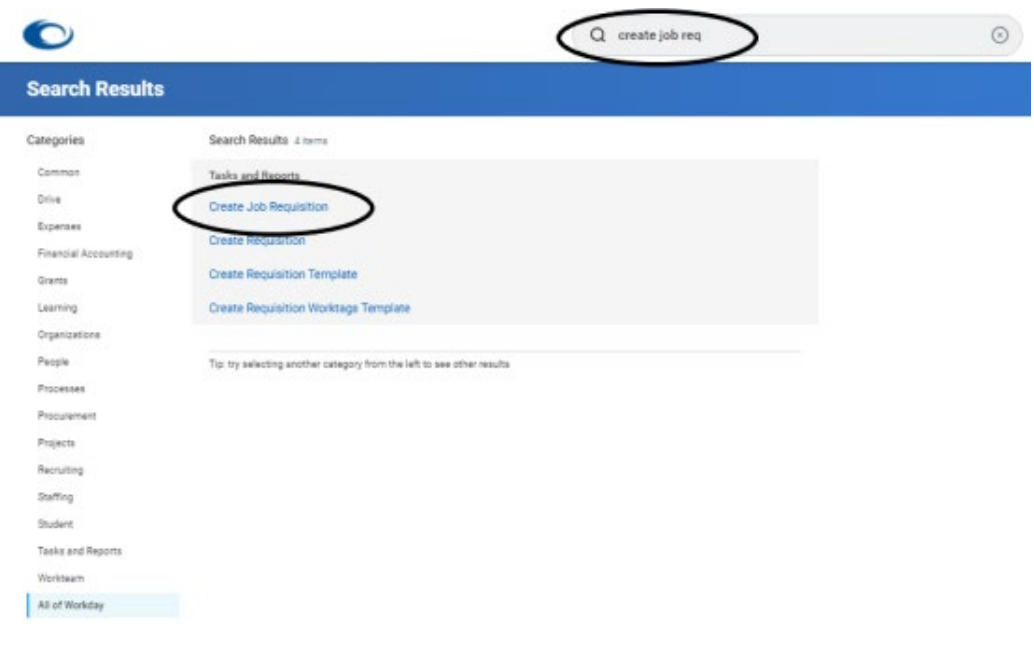

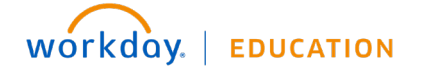

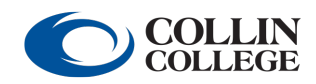

Your screens and processes may vary from this document. 1

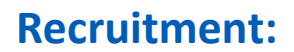

**Recruitment:** Adjunct Faculty Recruiting Process **A**<sup>\*</sup> Manager

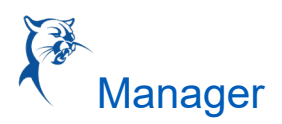

## RECRUITING WORKLET

Select the Recruiting Worklet from your Dashboard. From the "Action Column," click "Create Job Requisition."

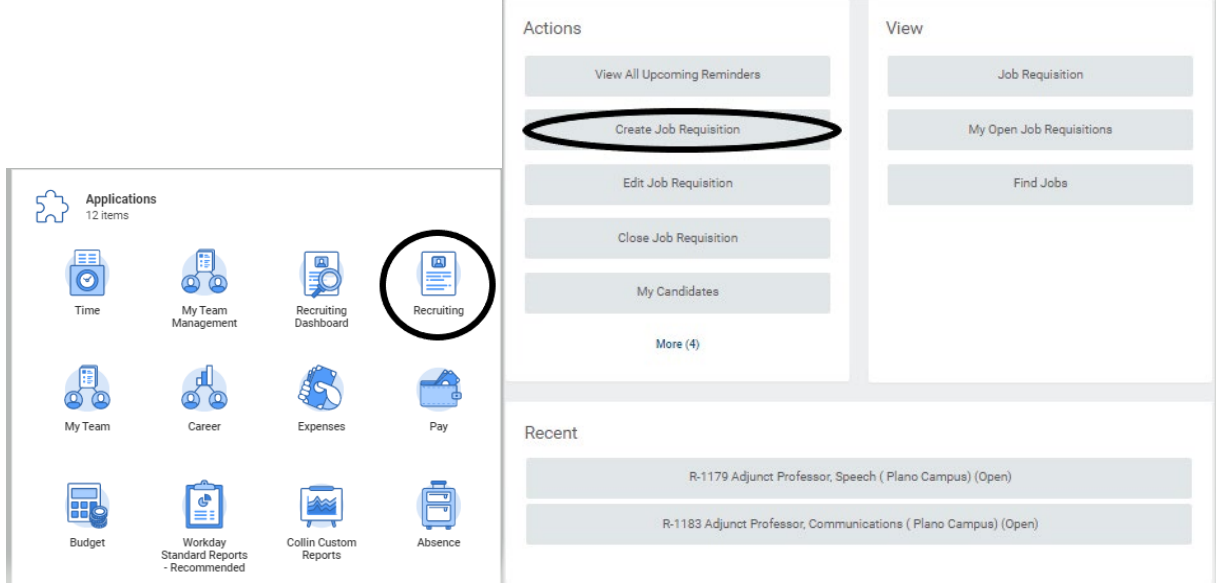

## **START**

**Copy Details from Existing Requisition:** Can be used if a previous req was submitted. **Supervisory Organization:** Use JM Org.

**Worker Type:** Employee

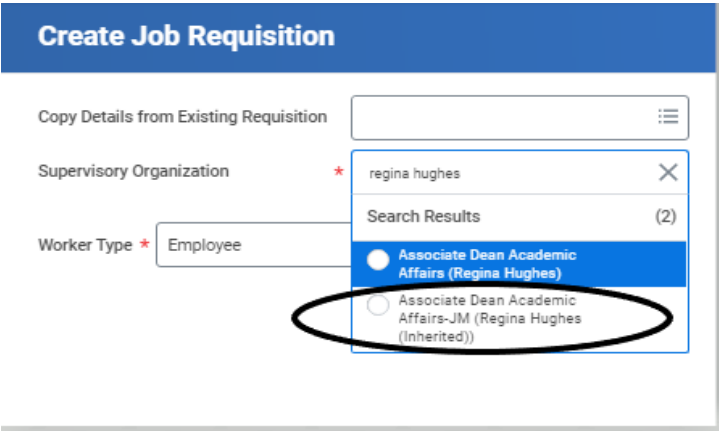

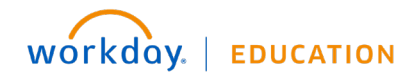

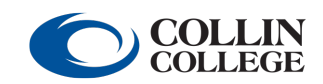

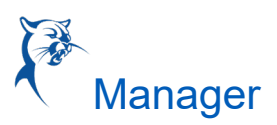

## RECRUITING DETAILS

**Number of openings:** This is the anticipated number of hires for the academic year. **Reason:** Select **"**Recruiting: New Position." **Recruiting Instruction:** Type **"**No Posting Needed." **Recruiting Start Date:** Manager selects. **Target Hire Date:** Manager selects. **Target End Date:** Leave blank.

## JOB DETAILS

**Job Posting Title:** Adjunct Professor, Discipline (Campus) **Justification:** Adjunct hiring pool for <campus name>. **Job Profile:** Adjunct Professor/Adjunct Professor A/Adjunct Professor B **Job Descriptions:** This auto populates (**do not edit**). **Additional Job Description:** If you would like to add/edit the job description, use this section to make comments. Compensation will review upon receipt and follow up with the hiring manager. **Worker Sub-Type:** Fixed-Term **Time Type:** Part Time **Primary Job Location: Campus location Posting Location:** Same as primary location. **Additional Locations:** Leave blank. **Additional Job Posting Locations:** Leave blank. **Scheduled Weekly Hours:** 19.5 **Contract Details: Leave blank.** 

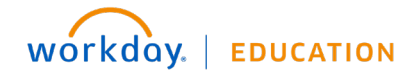

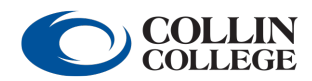

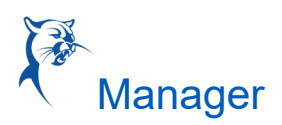

## LINK TO EVERGREEN REQUISITION

Locate the evergreen adjunct req to link your campus req. Only one evergreen can be linked.

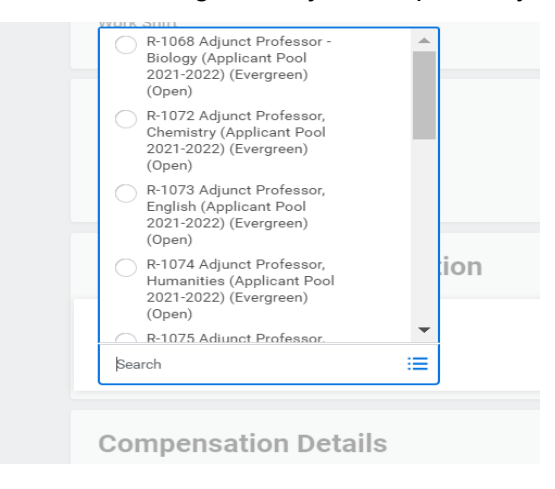

**Compensation Details:** This auto populates. **Questionnaires:** This auto populates. **Assessments:** This auto populates.

QUALIFICATIONS: Leave blank.

## **ORGANIZATION**

**Company:** Collin College **Cost Center:** Hiring manager's org code; type in discipline and choose the applicable campus.

ATTACHMENTS: Leave blank.

**COMPENSATION Salary:** Remove.

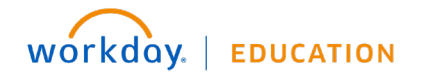

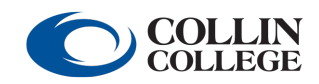

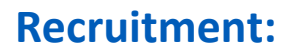

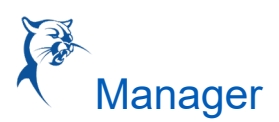

## ASSIGN ROLES

**Role:** Identify the primary recruiter.

**Assigned To:** Select your HRC.

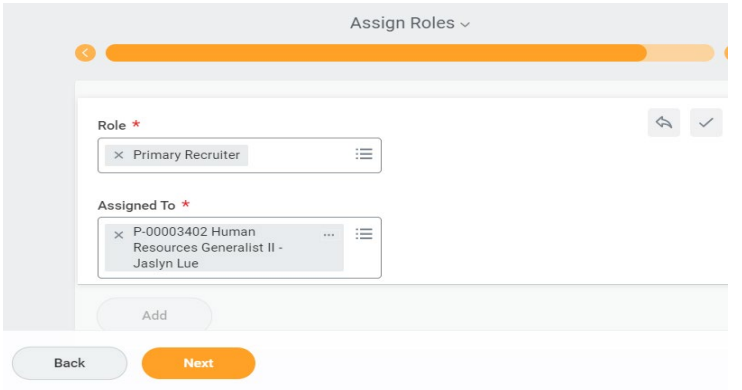

# LOCATING THE JOB REQUISITION

## THE RECRUITING WORKLET

- 1. Go to your Workday Dashboard and select the Recruiting Worklet.
	- a. From the "View" column, select "My Open Job Requisition."
	- b. "Workday Organization Role" field should populate with "Manager." Add "Ad Hoc Manager," then select **"**OK.**"**
	- c. Select your requisition.

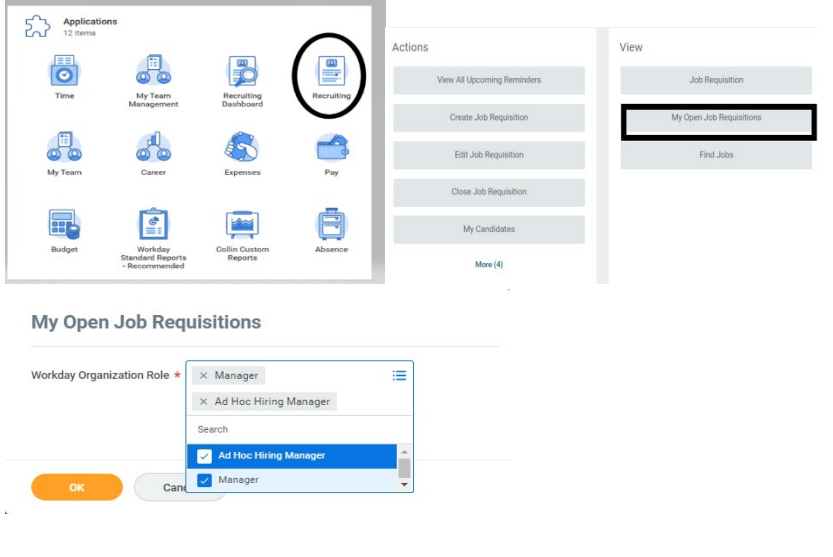

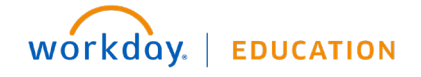

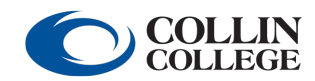

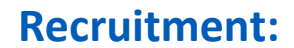

**Recruitment:** Adjunct Faculty Recruiting Process **A**<sup>®</sup> Manager

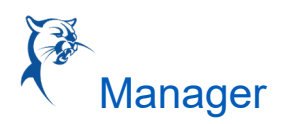

## WORKDAY SEARCH BAR

If you know your req number from the general Workday search bar, type in the job requisition number. If no results appear, be sure to select "All of Workday" or "Recruiting" in the sidebar menu as your search categories.

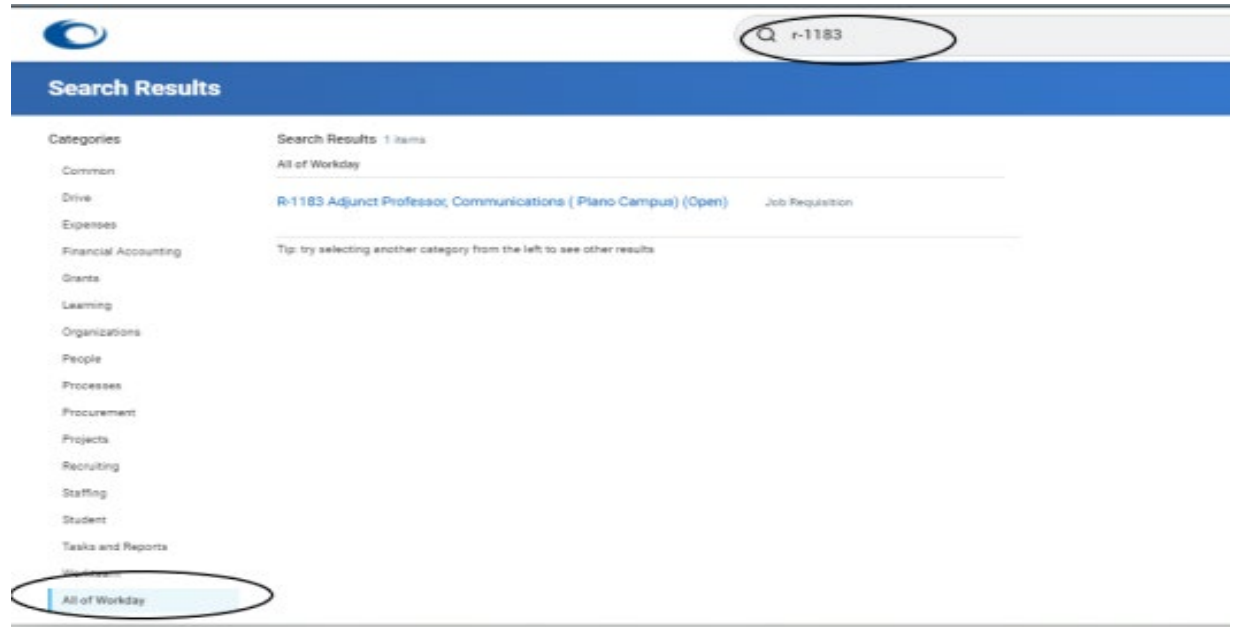

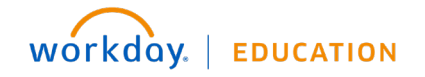

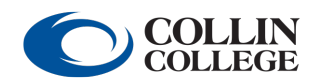

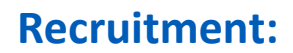

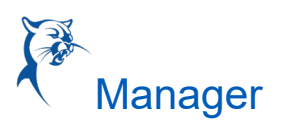

## REVIEW OF THE JOB REQUISITION LANDING PAGE

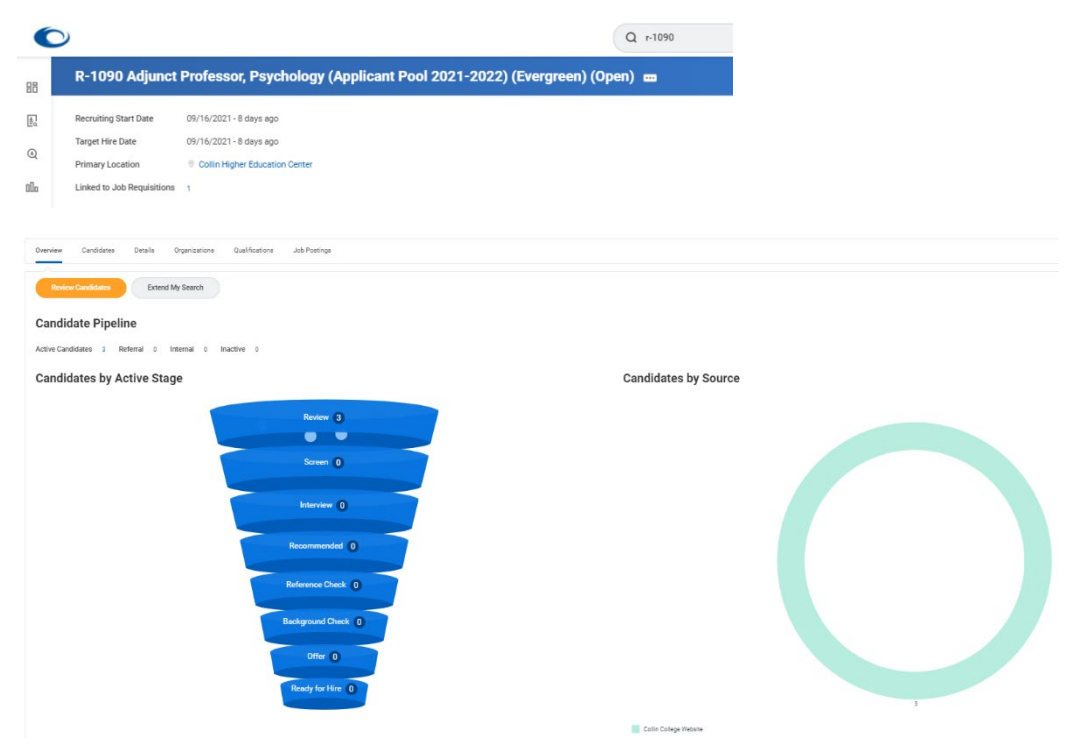

**HEADER:** This area displays the Recruiting Start Date, Target Hire Date and Primary Location. In addition, the assigned primary recruiter for this requisition and hiring manager for position are shown at left. For evergreens, all requisitions will show the senior vice president of campus operations and CHEC as the primary location.

**OVERVIEW:** This section is displayed when a requisition is opened and provides the following:

- A. Applicant funnel, a high-level overview of the number of candidates and the number in each stage of the process. The funnel provides an automatic filter; clicking each level displays information on candidates in the respective stages.
- B. A graph showing a breakdown of sources where candidates found the job posting.

**CANDIDATES:** This section displays candidate information in grid format.

**DETAILS:** This section provides all requisition details.

**JOB POSTING:** Here you will find the posting start and end date and the link to the external job posting.

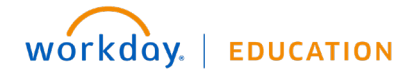

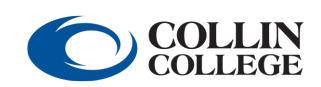

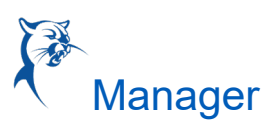

## MOVING CANDIDATE THROUGH THE STAGES

Note: Evergreen requisitions are shared with other associate deans/directors across the district. If you receive an inbox task for a candidate that you are not moving through, it should be ignored. Once the applicable associate dean completes the task, it will no longer be visible.

**REVIEW:** All applicants will start in the "Review" stage.

The ad hoc manager/manager moves the candidates through the various stages using the "Awaiting Me" actions or inbox task. You will not receive an inbox status for applicants that are in the "Review" status.

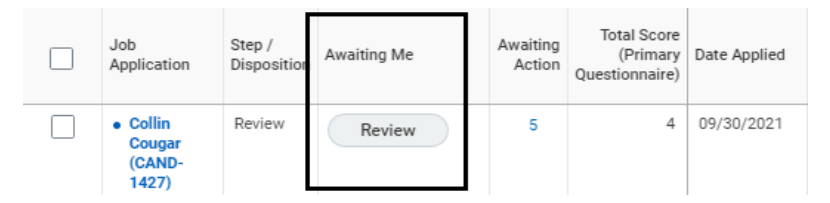

The ad hoc manager/manager selects "Review" to view the applicant's profile and to move the candidate to "Interview" status. The ad hoc manager will review qualifications and select "Interview" or "Decline." Only decline if the candidate does not meet minimum qualifications for the position.

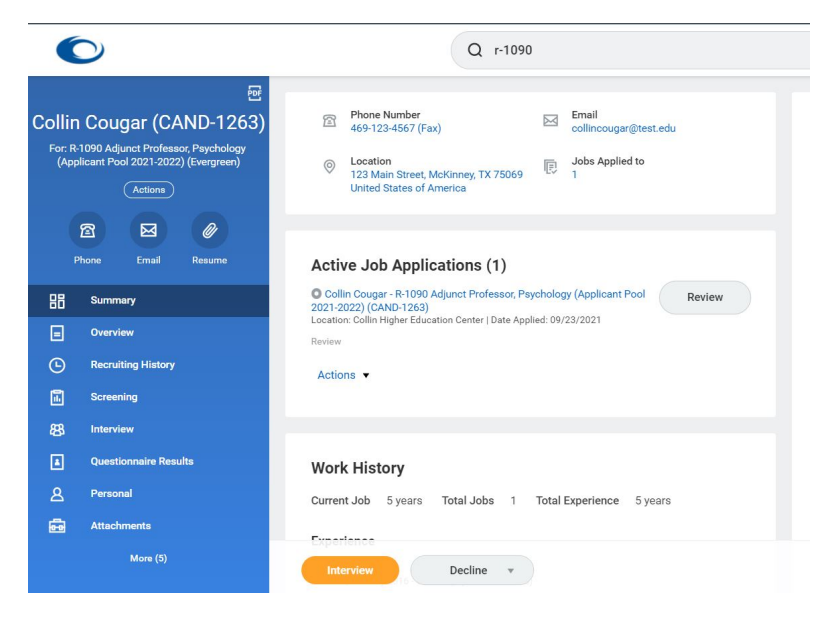

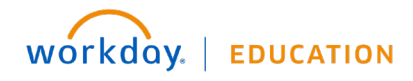

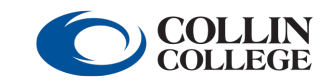

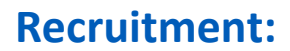

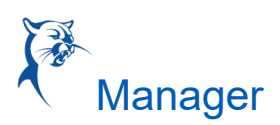

## INTERVIEW

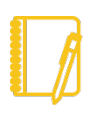

Note: Please confirm date and time with the candidate before scheduling the interview.

1. Once moved to interview, the ad hoc/hiring manager will receive an inbox task to schedule the interview.

 $\ddotsc$ 

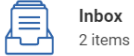

11 second(s) ago - Due 09/25/2021

Interview: Collin Cougar - R-1090 Adjunct Professor, Psychology (Applicant Pool 2021-2022) (CA...

Or, the ad hoc manager can schedule an interview from the candidate grid by pulling up the requisition.

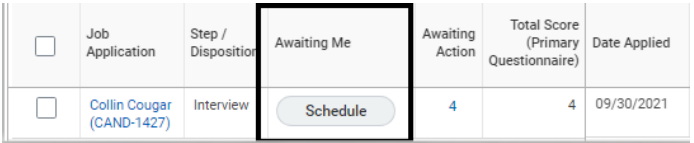

- 2. Scheduling the interview
	- When ready, click "Schedule."
	- Required fields:
		- **-** Date: Date of interview
		- **Interviewers**: The senior vice president of campus operations is shown by default but can be removed. Add in your name as the interviewer.
		- **Duration:** Length of interview
		- **Questionnaire**: Interview recommendation

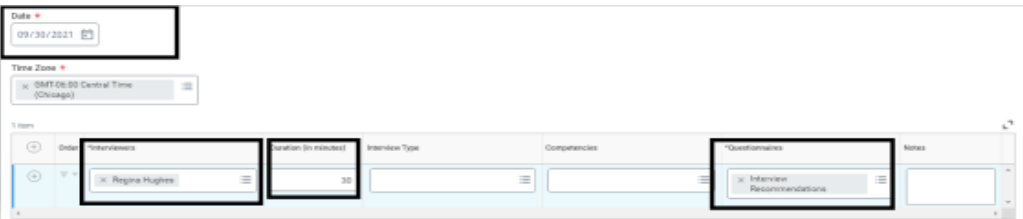

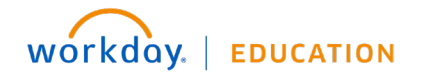

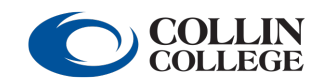

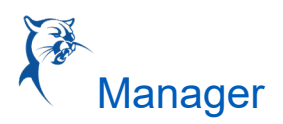

3. Once you click next, the calendar will appear. Select and choose the time of the interview on calendar or click "Schedule," then click "Next."

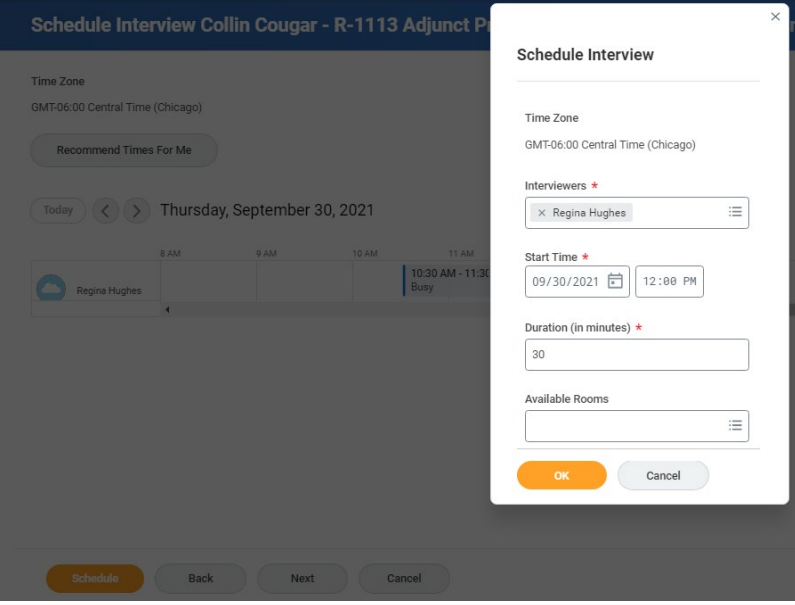

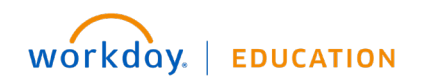

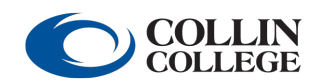

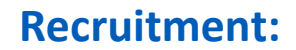

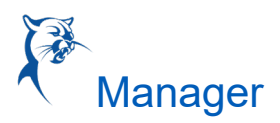

4. The hiring manager will receive a to-do task to "Attach Interview Notes." Please attach interview notes to the candidate's profile.

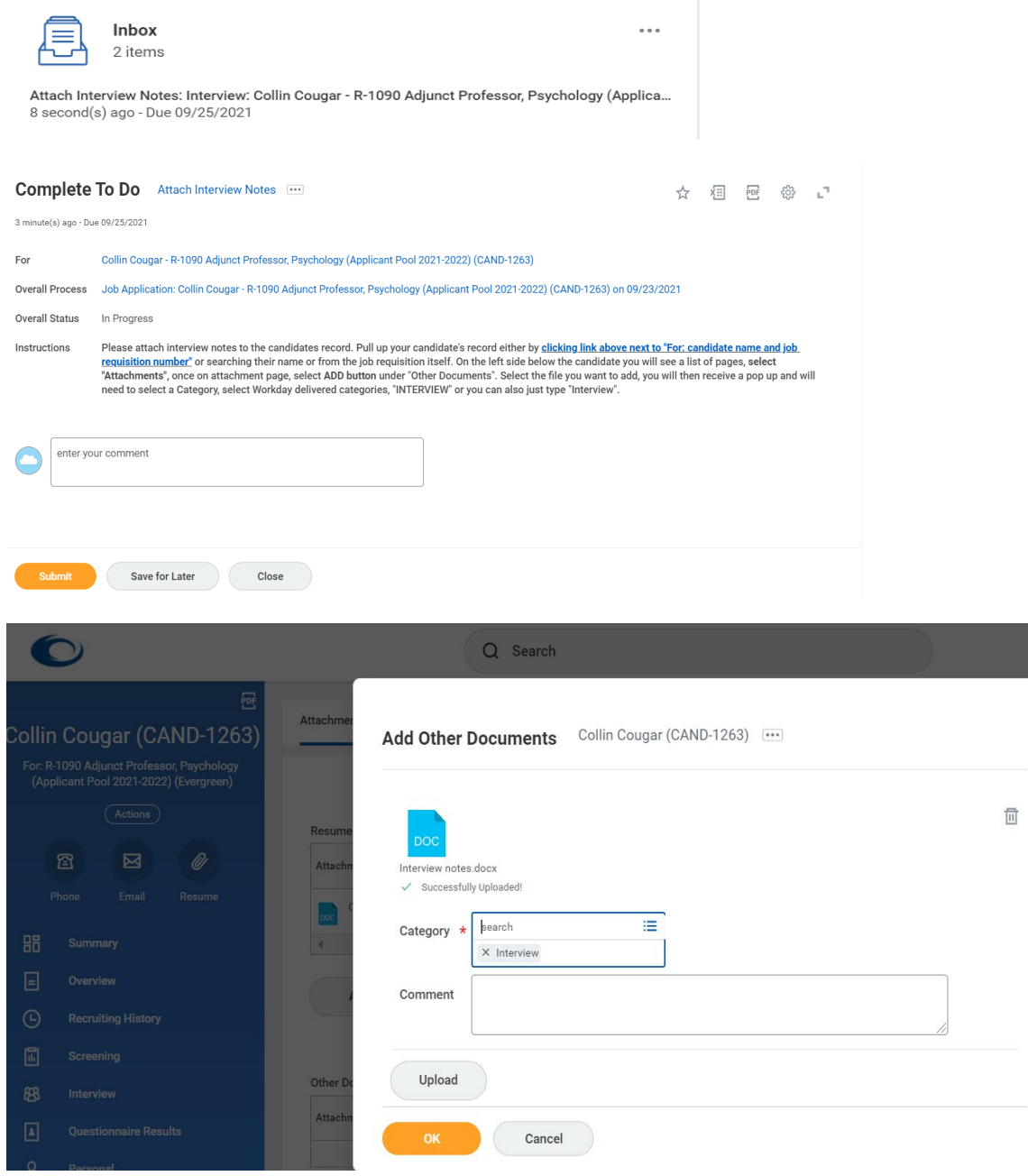

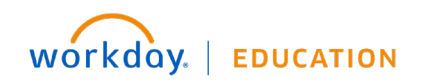

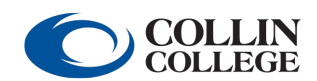

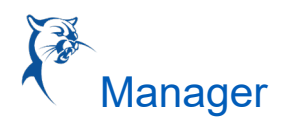

5. Once an interview has been completed, each interviewer will receive a "Give Interview Feedback" task in their Workday inbox. The interviewer will select their rating from the drop-down menu options and select "Submit."

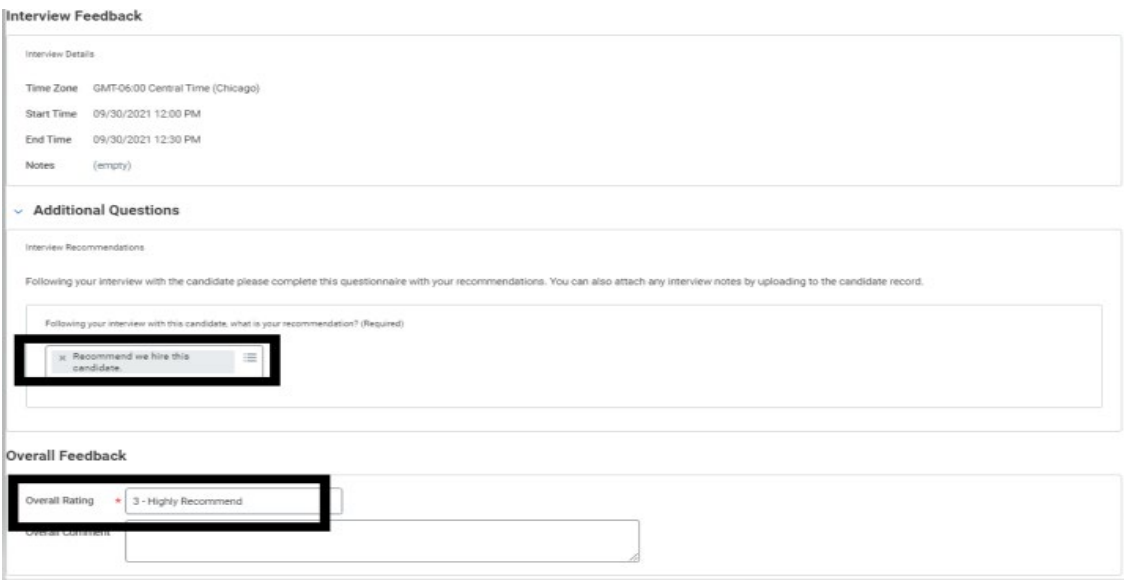

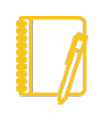

Note: If multiple interviewers were a part of the interview process, the hiring manager can view the feedback of other interviewers by going to the interview section on the candidate profile.

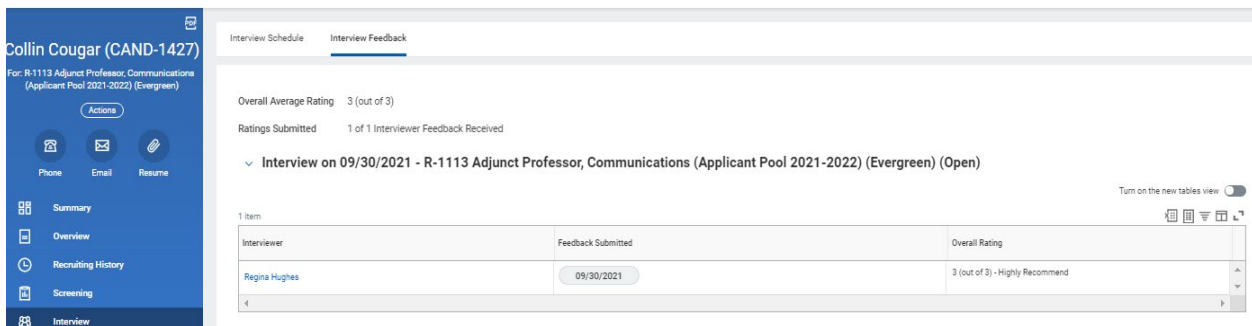

![](_page_11_Picture_8.jpeg)

![](_page_11_Picture_9.jpeg)

![](_page_12_Picture_2.jpeg)

6. The hiring manager/ad hoc manager will receive an inbox task to provide their decision after the interview.

![](_page_12_Picture_53.jpeg)

## RECOMMENDED

The "Recommended" status is being used as a placeholder for the HRC to move the candidate to the campus-specific requisition. If a requisition is not created, one will be created.

![](_page_12_Picture_7.jpeg)

![](_page_12_Picture_8.jpeg)

![](_page_13_Picture_0.jpeg)

![](_page_13_Picture_2.jpeg)

## REFERENCE CHECK

- 1. The external candidate will be sent a link to add reference contact information.
- 2. Once the references have been added by the candidate, the hiring manager will receive the "Manage Reference" inbox task.

![](_page_13_Picture_96.jpeg)

3. The hiring manager will monitor the receipt of references via the "Manage Reference" task.

**DO NOT** click this task as complete if all the references have not been received.

- a. The manager can resend the reference questionnaire to the referee.
- b. The manager can submit the reference letter on behalf of the referee.

Note: For internal candidates – the hiring manager will receive a To-Do item to upload a candidate reference from the current supervisor.

\*To upload the documentation, go to the "Candidate profile" and select "Attachment." Upload the attachment in the "Other Documents" section and label as "reference letter."

![](_page_13_Picture_13.jpeg)

![](_page_13_Picture_14.jpeg)

![](_page_14_Picture_2.jpeg)

- 4. Managers can review references that have been submitted by the referees by going to the candidate's Profile > Screening > References.
- 5. Once the background has been completed, move candidate's status to "Background Check."

![](_page_14_Picture_62.jpeg)

## BACKGROUND CHECK

1. A parallel background check can be initiated while references are pending.

![](_page_14_Picture_63.jpeg)

![](_page_14_Picture_9.jpeg)

![](_page_14_Picture_10.jpeg)

![](_page_15_Picture_2.jpeg)

2. Once references have been completed, you will receive an inbox task to move forward to background check.

![](_page_15_Picture_41.jpeg)

## OFFER LETTER

![](_page_15_Picture_6.jpeg)

![](_page_15_Picture_7.jpeg)

![](_page_16_Picture_2.jpeg)

- 1. Your campus HRC will route the offer for approval once the background is completed.
- 2. The hiring manager and the dean will be required to approve the offer details before the offer letter is generated.

![](_page_16_Picture_5.jpeg)

Note: Offer details will show \$0.00 in the "Review Offer" approval but will not be visible in the offer letter.

![](_page_16_Picture_48.jpeg)

![](_page_16_Picture_8.jpeg)

![](_page_16_Picture_9.jpeg)

![](_page_17_Picture_2.jpeg)

3. Once the offer details have been approved, the offer letter will be generated and routed to the associate dean/director for final approval.

![](_page_17_Picture_38.jpeg)

![](_page_17_Picture_5.jpeg)

![](_page_17_Picture_6.jpeg)

![](_page_18_Picture_0.jpeg)

![](_page_18_Picture_2.jpeg)

4. Once approved, the offer letter will be sent to the candidate for acceptance.

![](_page_18_Picture_4.jpeg)

Dear Collin:

Collin College is pleased to inform you that you have been approved to be added to our active instructor pool and are now in consideration for teaching assignments as a part-time Adjunct Professor, Communications (Plano Campus). For information pertaining to pay rates, please contact your supervisor.

Remaining new-hire action items:

- In the next few days, you will receive an email with *employee Workday access details*. You will need to log in to the employee account to initiate and complete new-hire onboarding. Within onboarding, multiple documents ne signed prior to the start date.
- Figure prior to the start date.<br>If you are not a current Collin College employee, the Form I-9 may be completed up to 90 days before your start date and no later than<br>your first day of employment. Please remember to bring

If you have any questions, please contact the HR department at  $972\hbox{-}985\hbox{-}3783.$ 

Sincerely,

Jaslyn Lue HR Consultant Collin College Human Resources

Collin College is an at-will employer.

![](_page_18_Picture_14.jpeg)

![](_page_18_Picture_15.jpeg)